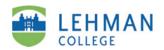

## **Add Sections and Pages**

ePortfolio
Guide 3 of 8

Welcome | Reflection on Leadership Sk | Next Steps and Last Thoughts | Resu

## **ELCC Standards**

Standard 1

Vision Project

Vision PowerPoint

Reflection

Standard 2

Clinical Supervision Project

Diverse Populations Professional

Development Plan

Professional Development

Schedule and Handouts

Inquiry Team
Plan/Comprehensi

Plan/Comprehensive Educational Plan

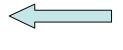

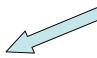

Your ePortfolio can have sections, and pages within those sections.

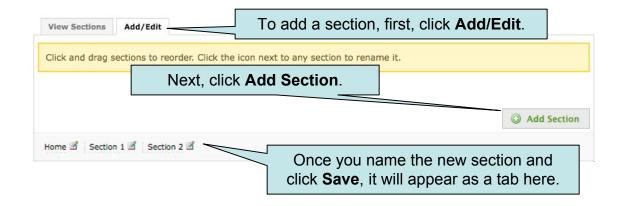

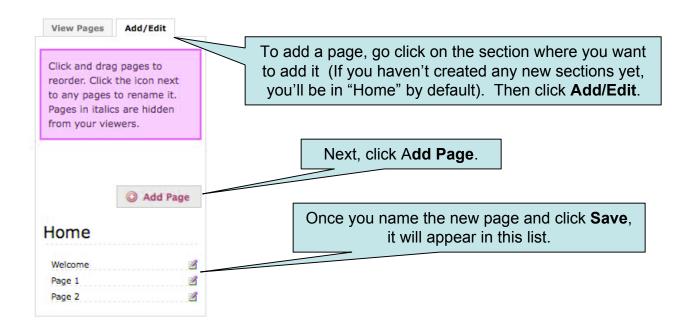

To rename an existing section or page, go to that section or page, click on the **Add/Edit** tab, and then click on the **Edit** icon that will appear next to the section or page name.

Home Section 1 Section 2

To delete a page or section, click the **Edit** tab, then on the **Edit** icon next to the page or section name. Then click **Delete this section** or **Delete this page.** Deleting a section deletes all pages under it.